## Smoothies

**S**hort

Multimodal

Online

Opportunities

To

Help

Interested

**E**ducators

**S**ucceed

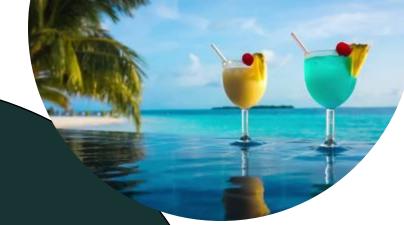

Friday 3:00 – 3:15 During Term

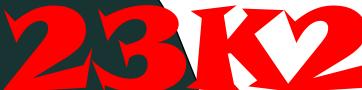

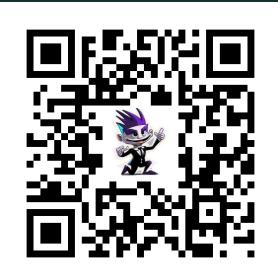

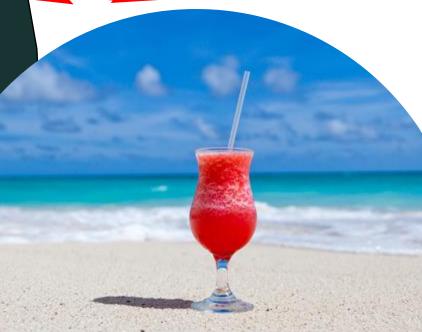

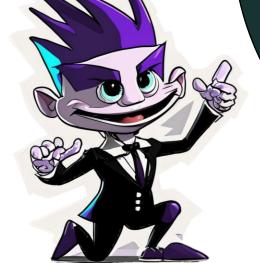

**SMOOTHIE Folder** 

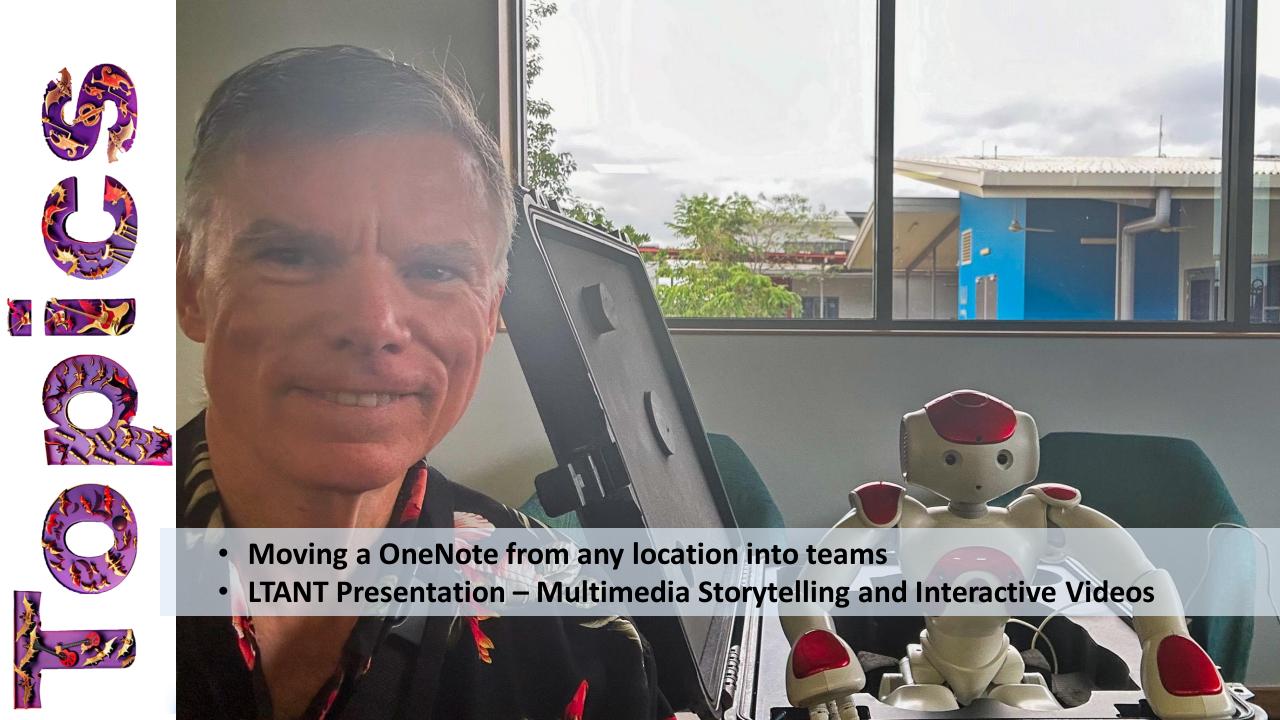

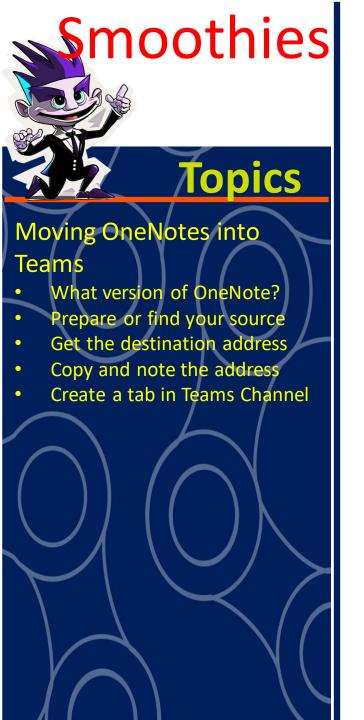

### Challenge

- A great OneNote has been created on a local computer or network drive. Folks want to store it in an MS Team and share it with team members for viewing or editing.
- Upload to MS Teams, Create link in a tab and done, Right?
- Not so easy... follow along as we go through the steps to successfully migrate your OneNote from one place to a shareable location in MS Teams

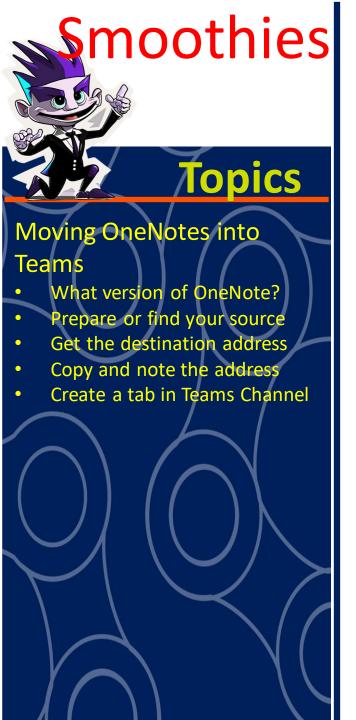

### What version of OneNote should you use?

- The desktop version, not the web version
- If you search for OneNote on your computer you might see

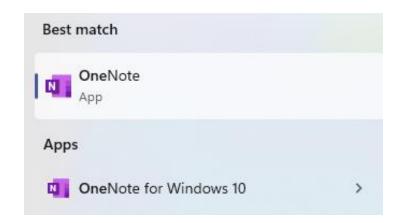

- They are the same
- I will use OneNote (which is the M365 version)

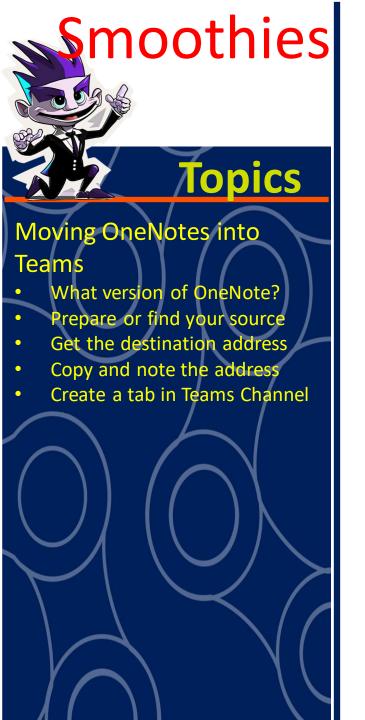

### Prepare or find your source

- Locate the OneNote you want to move
- Open the OneNote using the desktop version of OneNote
- Save to your local computer as a <u>OnePkg File</u>

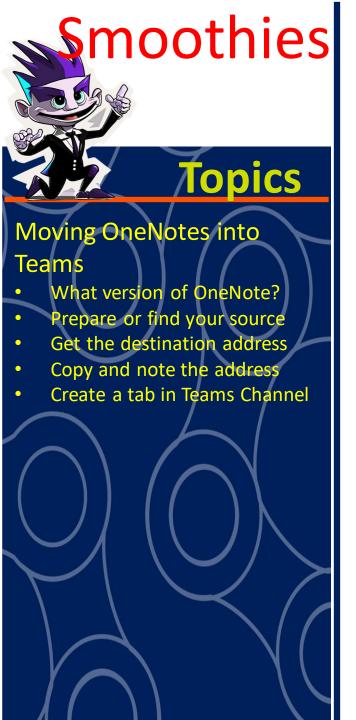

### Get the destination address

- Go to the team you want the OneNote uploaded to
- Navigate to the Channel and then the File tab and select the folder if required where you want the OneNote file to reside
- Select the view in SharePoint and copy the long URL address from the address bar and paste into Notepad so you can see it clearly
- Let's dissect this URL so we can get the destination address
- We will be using most of the address before the? In the long URL
- The next screen has the original URL, the dissected URL and the URL we will use as the destination address. Yours of course will be different based on your team name and the channel you use.
- Do not use the URL you get from the Share file or get link in teams won't work

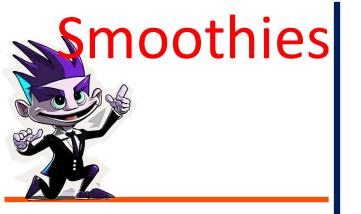

 Modifying the URL from the SharePoint address to get the correct destination for OneNote to be uploaded into the destination team location.

### Original URL copied from SharePoint view

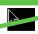

https://ntschoolsau.sharepoint.com/sites/cloverteam\_MitchellCentre/Shared%20Documents/Forms/AllItems.aspx?newTargetListUrl=%2Fsites%2Fcloverteam%5FMitchellCentre%2FShared%20Documents%2FForms%2FAllItems%2Easpx&id=%2Fsites%2Fcloverteam%5FMitchellCentre%2FShared%20Documents%2FForms%2FAllItems%2Easpx&id=%2Fsites%2Fcloverteam%5FMitchellCentre%2FShared%20Documents%2FGeneral

Divide the URL before the "?" and after

https://ntschoolsau.sharepoint.com/sites/cloverteam\_MitchellCentre/Shared%20Documents/Forms/AllItems.aspx?

newTargetListUrl=%2Fsites%2Fcloverteam%5FMitchellCentre%2FShared%20Documents&viewpath=%2Fsites%2Fcloverteam%5FMitchellCentre%2FShared%20Documents%2FForms%
2FAllItems%2Easpx&id=%2Fsites%2Fcloverteam%5FMitchellCentre%2FShared%20Documents%2FGeneral

**Team Name** 

**Channel Name** 

Actual URL to destination location -

https://ntschoolsau.sharepoint.com/sites/cloverteam\_MitchellCentre/Shared%20Documents/General

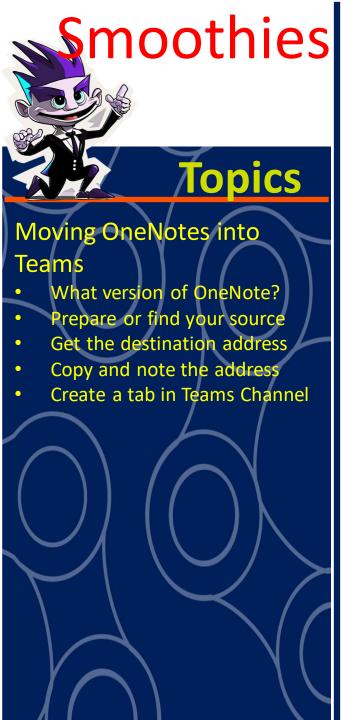

### Copy and Note the address

- Open the downloaded OnePkg OneNote file using the desktop version
- Paste the copied URL from the previous screen into the destination URL
- Once uploaded into MS Teams, click on share and copy the URL link to the uploaded OneNote
- Add a tab to the channel selecting "Website" as the app (Not OneNote) – Paste the link in the clipboard as the destination
- Finished

## Smoothies Topics

### Moving OneNotes into Teams

- What version of OneNote?
- Prepare or find your source
- Get the destination address
- Copy and note the address
- Create a tab in Teams Channel

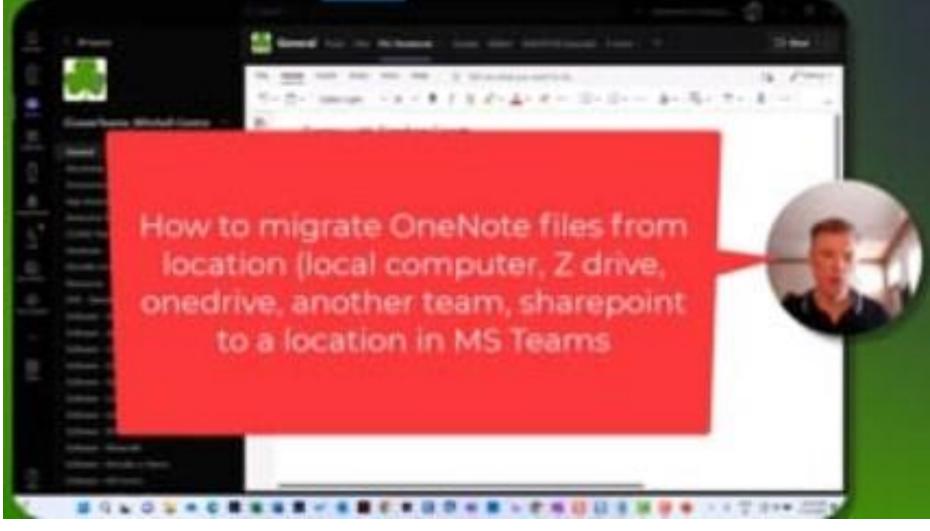

### Multimedia storytelling

- Choice of Tools
- Adobe Express Demo
- Animate with Audio
- Add Scenes
- Stock Video or your video
- Voiceover
- Images and animation
- Generative Al titles and images
- Produce and share

### Creating Interactive Video

- Vimeo editor
- Chapters
- Interactive Studio
- Types of interactivity
- Hyperlinks and Quests

- Firefly Generative Al
- Multi-language posters

- Multimedia Storytelling and Interactive Videos
  - Topics for this presentation are on the left.
  - Links to main (free) applications here:
    - Adobe Express <a href="https://new.express.adobe.com">https://new.express.adobe.com</a>
    - Firefly (Generative AI) <a href="https://firefly.adobe.com">https://firefly.adobe.com</a>
      - Sign in with your ntschools email address and use your ntschools password for Adobe sites
    - Vimeo (video hosting service) <a href="https://Vimeo.com">https://Vimeo.com</a>
      - If you don't have a free ntschools Vimeo contributor account, apply here (govt schools only) – Accounts are also SSO (single sign on)
  - Some other websites worth checking out:
    - <a href="https://podcast.adobe.com">https://podcast.adobe.com</a> (use your ntschools account)
- Choice of Tools
  - PowerPoint
  - Sway
  - Canva
  - Audacity
  - Many others... but today Adobe Express and Vimeo

### Multimedia storytelling

- Choice of Tools
- Adobe Express Demo
- Animate with Audio
- Add Scenes
- Stock Video or your video
- Voiceover
- Images and animation
- Generative Al titles and images
- Produce and share

### Creating Interactive Video

- Vimeo editor
- Chapters
- Interactive Studio
- Types of interactivity
- Hyperlinks and Quests

### A couple of multilingual Tips

- Firefly Generative Al
- Multi-language posters

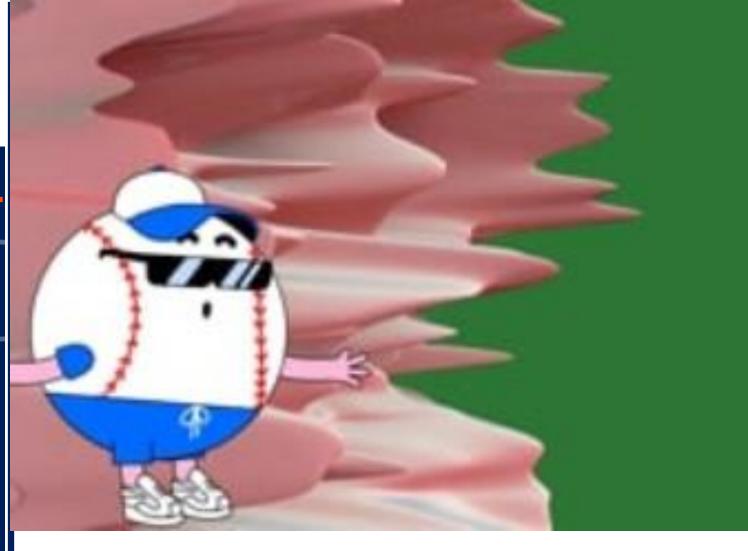

https://express.adobe.com/page/T53LYrM18NH0D https://spark.adobe.com/video/DGEGS4IMzOrgh A sample story from lockdown days https://new.express.adobe.com/webpage/fRHUzqIkPAsY0

### **LTANT Conference 2023 Smoothies** opics Multimedia storytelling

- **Choice of Tools**
- Adobe Express Demo
- Animate with Audio
- Add Scenes
- Stock Video or your video
- Voiceover
- Images and animation
- Generative AI titles and images
- Produce and share

### **Creating Interactive Video**

- Vimeo editor
- Chapters
- Interactive Studio
- Types of interactivity
- Hyperlinks and Quests

- Firefly Generative Al
- Multi-language posters

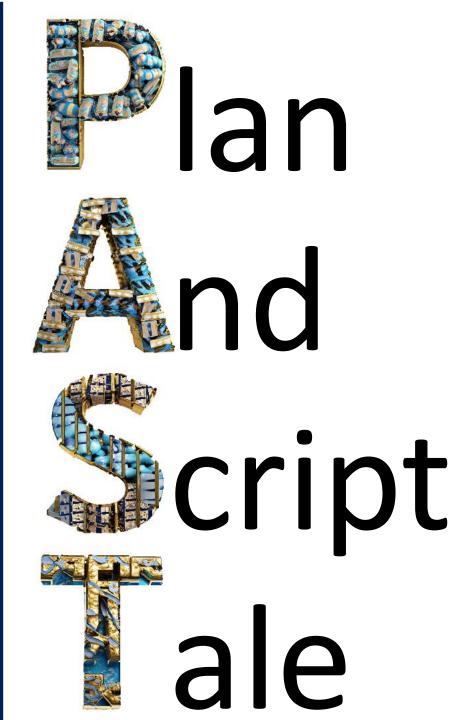

### Multimedia storytelling

- Choice of Tools
- Adobe Express Demo
- Animate with Audio
- Add Scenes
- Stock Video or your video
- Voiceover
- Images and animation
- Generative Al titles and images
- Produce and share

### Creating Interactive Video

- Vimeo editor
- Chapters
- Interactive Studio
- Types of interactivity
- Hyperlinks and Quests

- Firefly Generative Al
- Multi-language posters

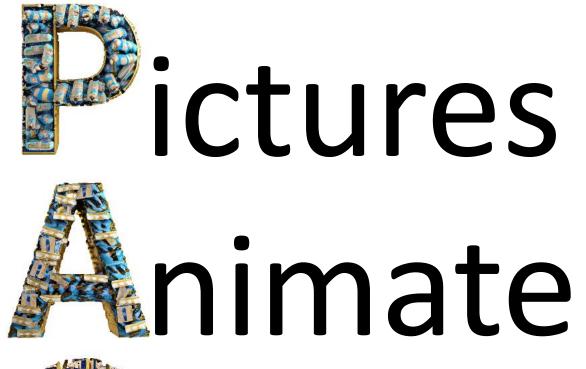

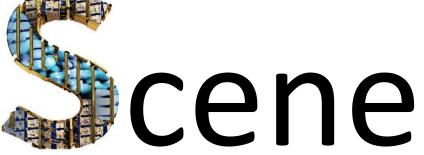

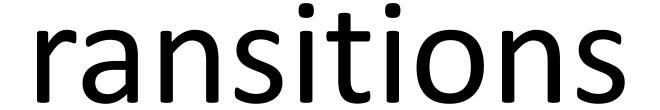

### Multimedia storytelling

- Choice of Tools
- Adobe Express Demo
- Animate with Audio
- Add Scenes
- Stock Video or your video
- Voiceover
- Images and animation
- Generative AI titles and images
- Produce and share

### Creating Interactive Video

- Vimeo editor
- Chapters
- Interactive Studio
- Types of interactivity
- Hyperlinks and Quests

### A couple of multilingual Tips

- Firefly Generative Al
- Multi-language posters

Adobe Express Demo

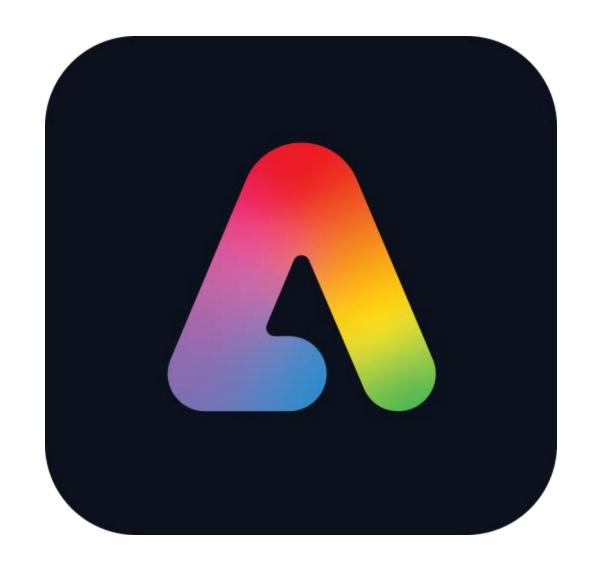

### Multimedia storytelling

- Choice of Tools
- Adobe Express Demo
- Animate with Audio
- Add Scenes
- Stock Video or your video
- Voiceover
- Images and animation
- Generative Al titles and images
- Produce and share

### Creating Interactive Video

- Vimeo editor
- Chapters
- Interactive Studio
- Types of interactivity
- Hyperlinks and Quests

- Firefly Generative Al
- Multi-language posters

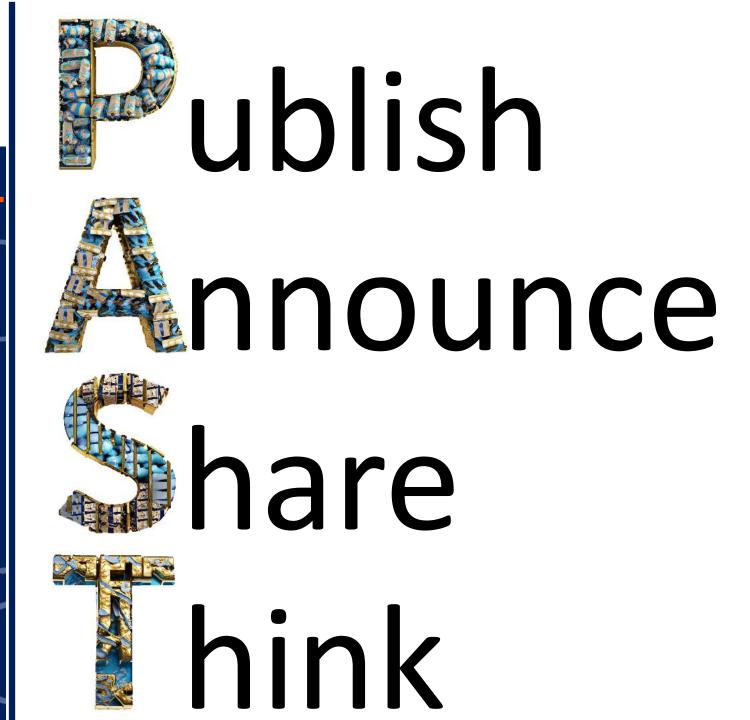

## LTANT Conference 2023

**Smoothies** 

### **Topics**

### Multimedia storytelling

- Choice of Tools
- Adobe Express Demo
- Animate with Audio
- Add Scenes
- Stock Video or your video
- Voiceover
- Images and animation
- Generative Al titles and images
- Produce and share

### Creating Interactive Video

- Vimeo editor
- Chapters
- Interactive Studio
- Types of interactivity
- Hyperlinks and Quests

### A couple of multilingual Tips

- Firefly Generative Al
- Multi-language posters

### Streamline your workflow

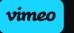

### Make

### Edit

### Manage

### Share

- Creation
- Recording
- Script Generator
- Teleprompter
- GIF GIF Maker
- Live Events

- Brand Kit
- ₩ Trimmer
- Crop & Resize
- Timeline Editor
- □ Text-Based Editing
- Interactivity

- Upload & Host
- Library
- Q Search
- Roles & Permissions
- Review Tools

- Embed Ad-free
- cc Player
- ■■ Auto CC
- Showcases
- Publish to Social
- Search Optimization
  Analytics

### Script Generator

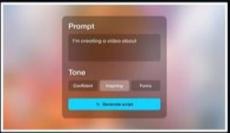

#### eleprompter

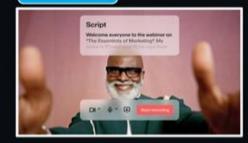

### Vimeo Account

Free Vimeo Account Producer Request (NT Govt Schools)

#### Text-based Editor

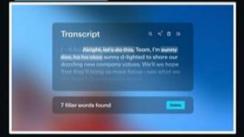

## LTANT Conference 2023

## Smoothies **Topics**

### Multimedia storytelling

- Choice of Tools
- Adobe Express Demo
- Animate with Audio
- Add Scenes
- Stock Video or your video
- Voiceover
- Images and animation
- Generative Al titles and images
- Produce and share

### Creating Interactive Video

- Vimeo editor
- Chapters
- Interactive Studio
- Types of interactivity
- Hyperlinks and Quests

### A couple of multilingual Tips

- Firefly Generative Al
- Multi-language posters

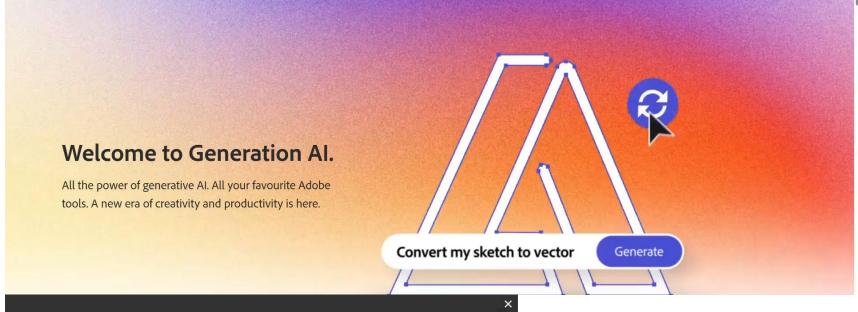

### What's new

Firefly Image 2 Model (beta)

Generative Match (beta

Photo Setting

Prompt Suggestions

I ink sharing from Firefly

Negative prompts

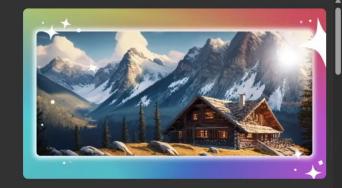

#### Firefly Image 2 Model (beta) is now available

Achieve your creative vision faster with higher-quality images and illustrations generations, plus customized options and improved dynamic ranges.

Try Firefly Image 2 (beta) now

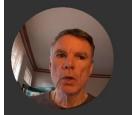

### Firefly.adobe.com

Sign in with your ntschools email for the single sign on experience or create a free account.

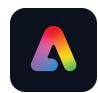

Firefly.adobe.com

### Multimedia storytelling

- Choice of Tools
- Adobe Express Demo
- Animate with Audio
- Add Scenes /
- Stock Video or your video
- Voiceover
- Images and animation
- Generative Al titles and images
- Produce and share

### Creating Interactive Video

- Vimeo editor
- Chapters
- Interactive Studio
- Types of interactivity
- Hyperlinks and Quests

### A couple of multilingual Tips

- Firefly Generative Al
- Multi-language posters

Vimeo Demo

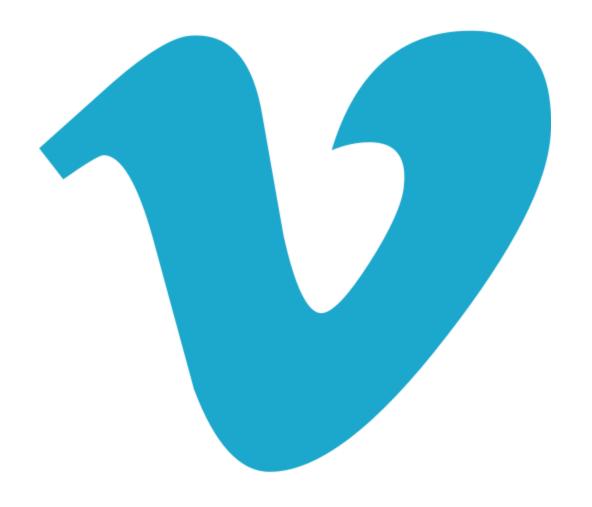

## Create your digital alter ego...

### Click Me

### https://edex.adobe.com

for heaps of free lesson plans and ideas for your classroom.

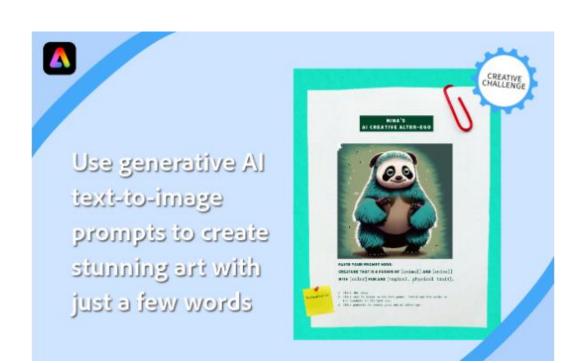

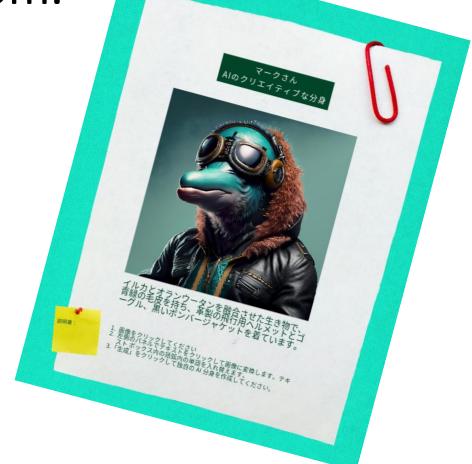

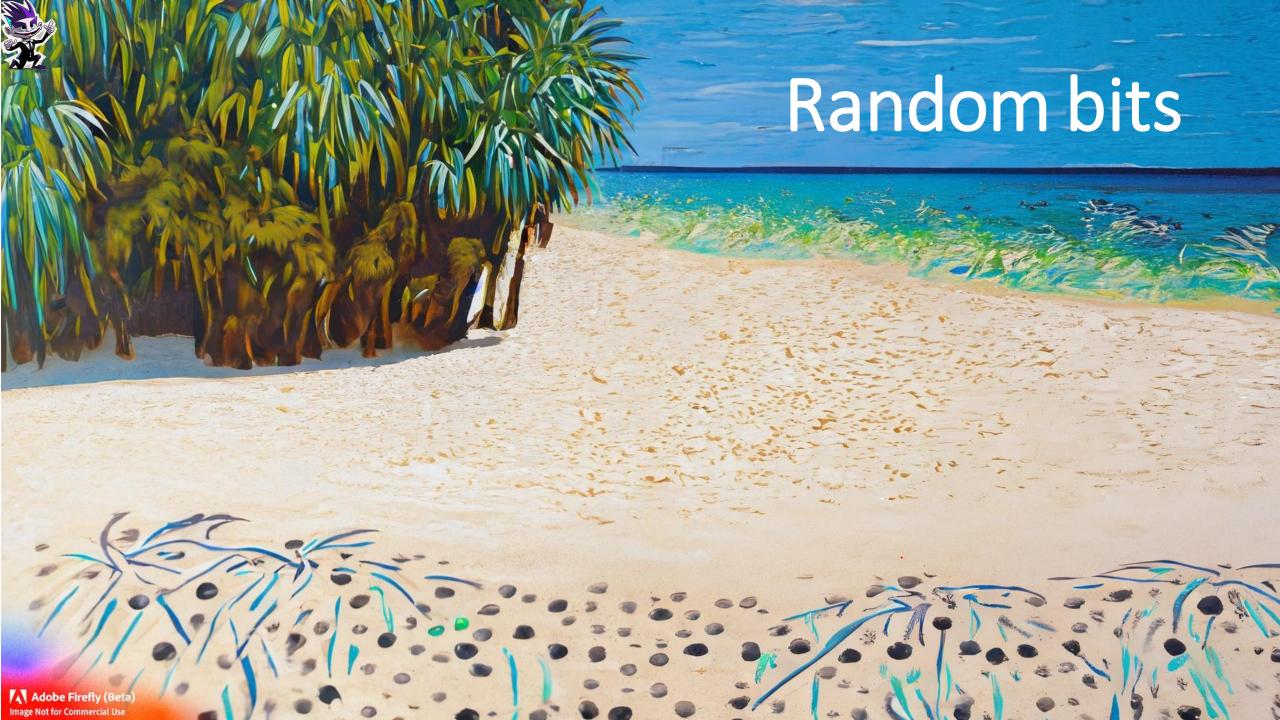

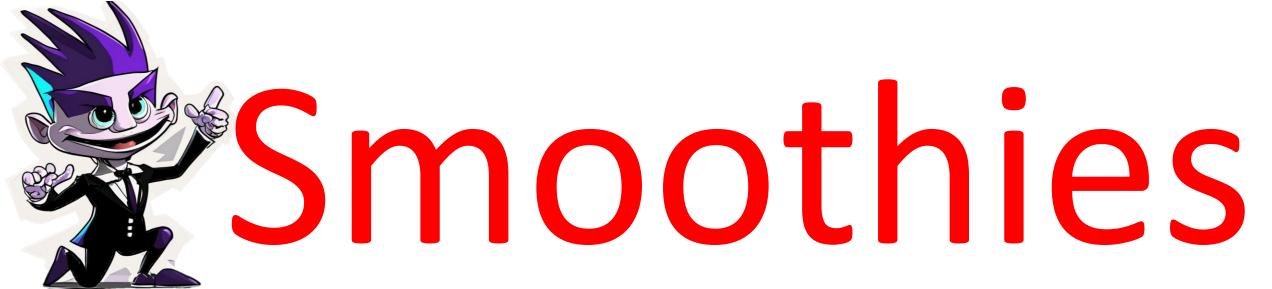

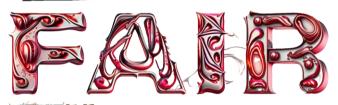

ASPIRATIONAL INSPIRATIONAL

Adobe (Any Software)
Request

Check out the topics which may include Teams related information from previous episodes of SMOOTHIES available at the link below.

<u>SMOOTHIES Episodes 2023 – Chaptered Videos</u> and PowerPoints

Microsoft Teams video training

2vltegb CLoverTeams

/join

pfvbrzt CLoverClasses

Vimeo Request

Teams SDS Request

General IT System
Request